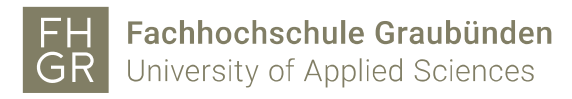

## Eduroam WLAN mit MAC OS

1. Wählen Sie das WLAN "eduroam" aus der WLAN-Liste aus.

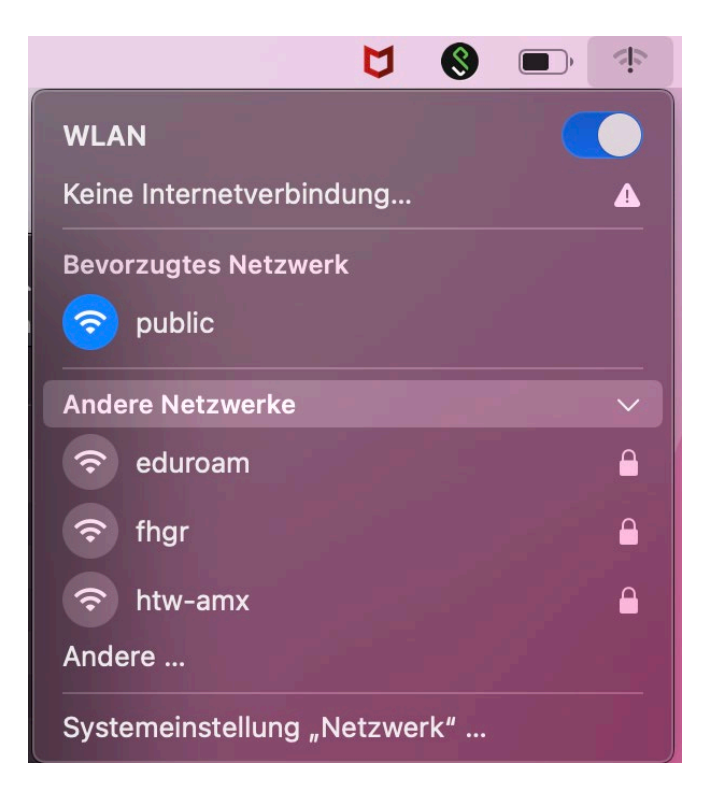

2. Geben Sie Ihren FHGR-Benutzernamen gefolgt von @fhgr.ch und das Passwort ein. Bestätigen Sie das Ganze mit "OK".

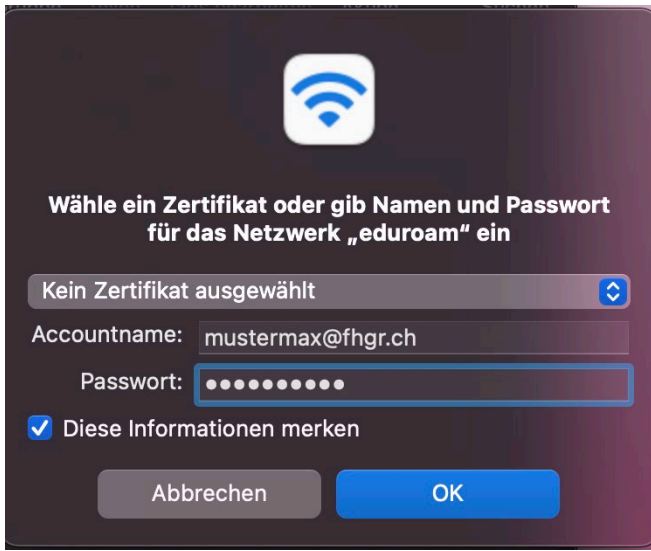

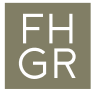

3. Wenn sie sich noch nie mit einem eduroam Wlan verbunden waren, so wird beim ersten Mal diese Zertifikatsüberprüfungsmeldung angezeigt.

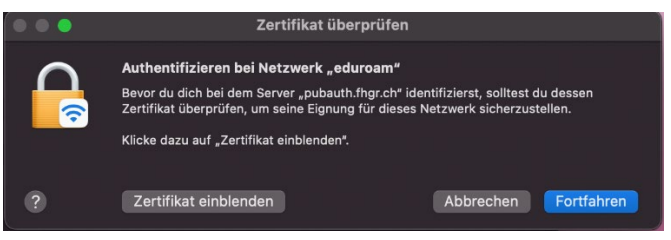

wenn sie möchten, können sie das Zertifikat einblenden und danach auf Fortfahren klicken oder schon direkt in diesem Fenster.

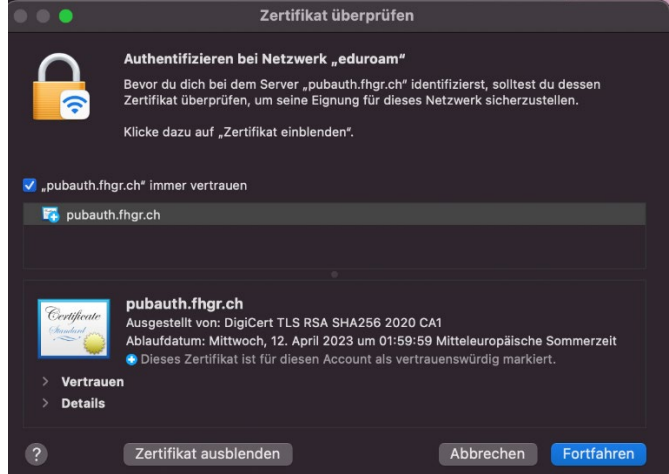

4. Prüfen Sie danach, ob Sie erfolgreich mit dem WLAN "eduroam" verbunden sind.

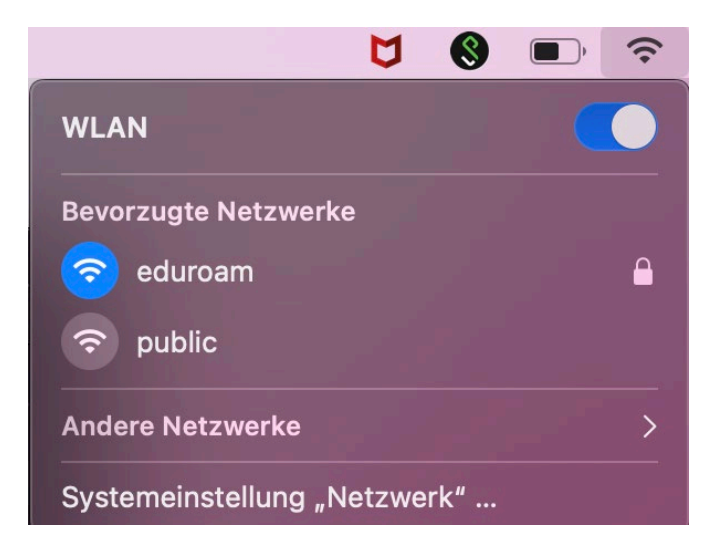